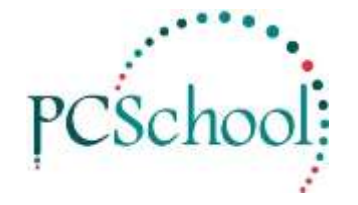

# **Installing PCSQ Tech Tip**

PCSchool has developed an application to address an issue when bulk emailing and printing to Document Management from within Back Office. The "PCSQ" is currently able to email Payslips, Statements and Voluntary Letters as well as sending documents to "Document Manager." PCSQ will continue to be implemented throughout Back Office. Before installing, ensure your IT staff are able to run the scripts on your SQL Server (Please call PCSchool if uncertain about this requirement)

## **Requirements:**

SQL Version of PCSchool – if you do not have Spider you will need additional scripts to run. PCSchool Data Version 2014.7 PCSchool Curric Version 2014.7.0.535

### **Installation:**

**This program needs to be run on each client machine** wishing to send out bulk emails or do bulk printing.

Download from the following link<http://www.pcschool.net/download/pcsq.zip> on to the computer you wish to run PCSQ from:

- 1. Extract the file directly onto the client computer, the scripts are included within here
- 2. Run the file "pcsq.exe" (this will open automatically – you will need to select NEXT and scroll down on licence file and then select NEXT until FINISH

(If PCSQ is not found on a local computer, the previous printing method will be used)

3. Execute the SQL Scripts (a copy in is the PCSchool\program files directory) if this is the first install of this version of PCSQ.

## **To Enable PCSQ**

Select the checkbox as shown below (Utilities->System File Maintenance).

This is a school wide setting and can be used to disable Print Tray if required by unselecting.

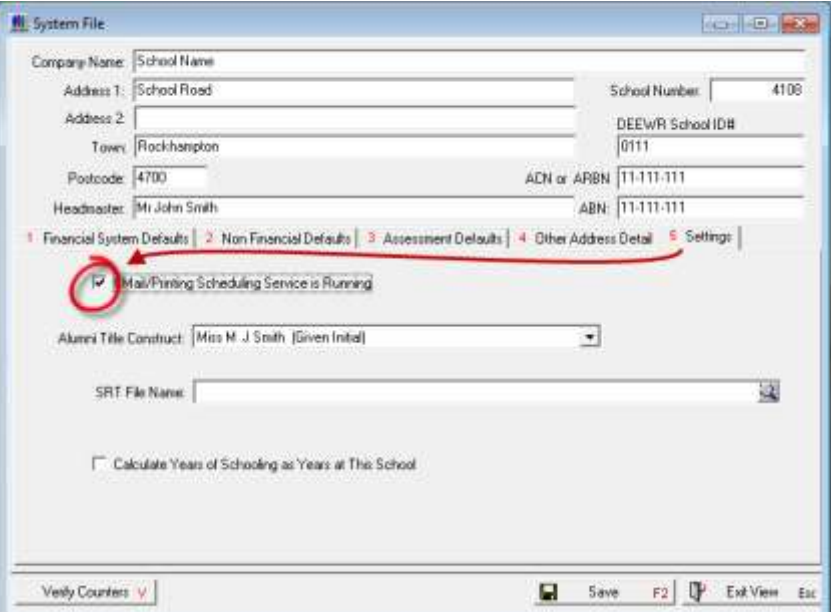

### **Payment Gateway users:**

If you are using the Payment Gateway and wish to add the link for parents to click on to immediately pay their accounts, the Spider URL also needs to be set up Utilities->Identity Management.

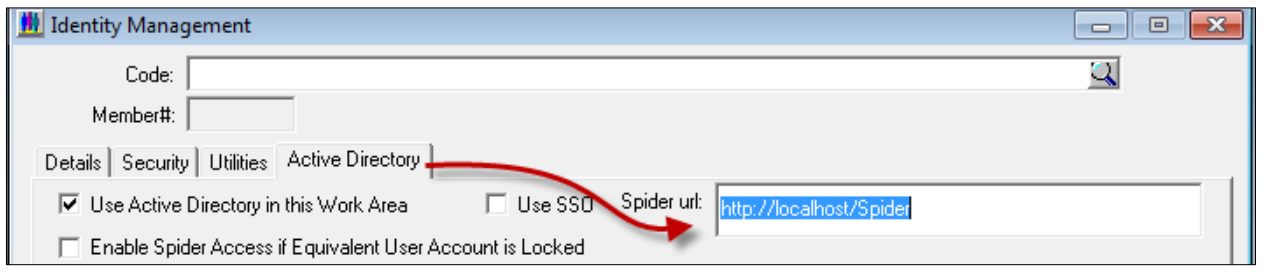

## **How to use PCSQ:**

**Important** – this uses real time data – so if you close out of the screen and make changes this will change your print out.

For Payroll – **when issuing Payslips DO NOT CLOSE OUT OF THE "PRE ISSUE REPORT SCREEN"** otherwise blank payslips will be sent

## **To Print:**

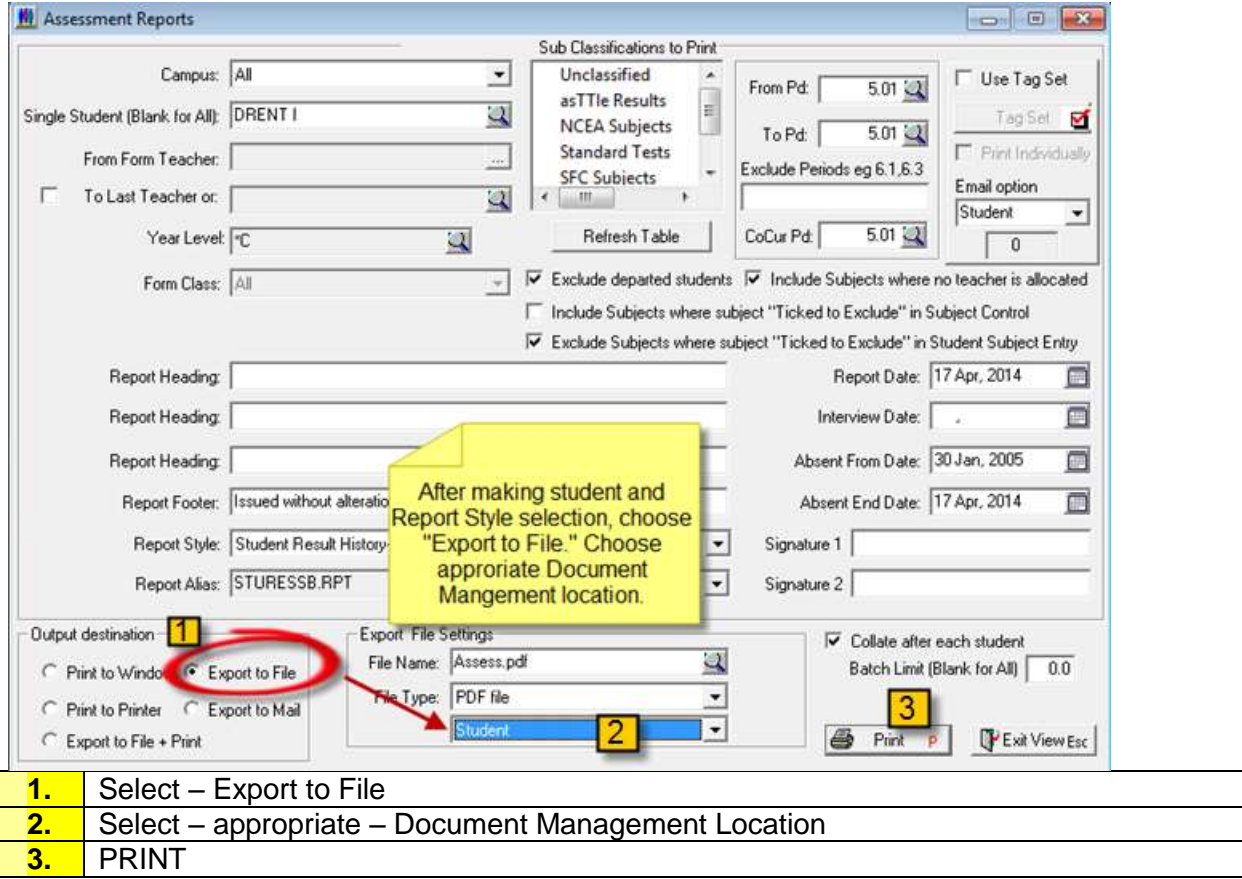

#### A new screen appear:

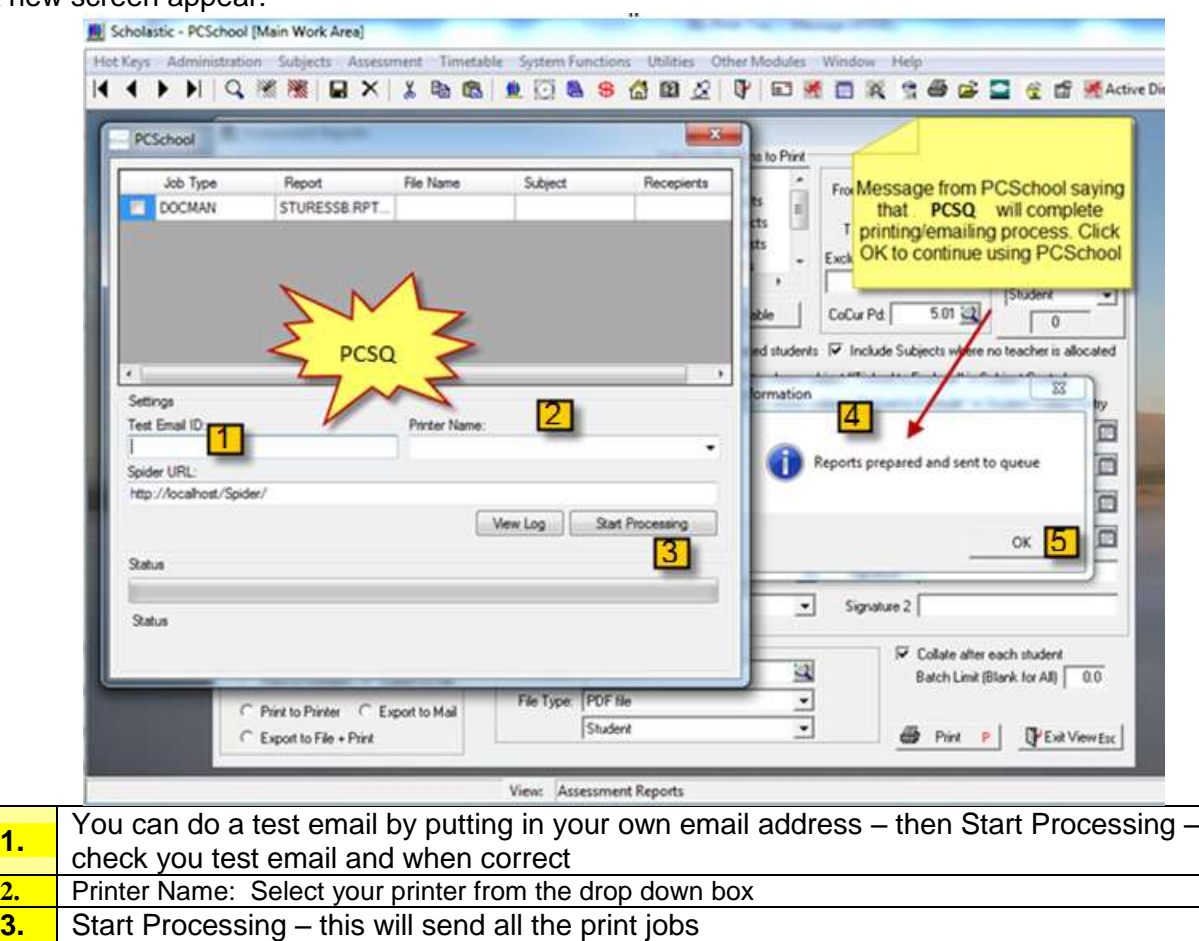

- **4.** A Message will come up with "Reports prepared and sent to queue".
- 5. Select OK

## **To View the log file:**

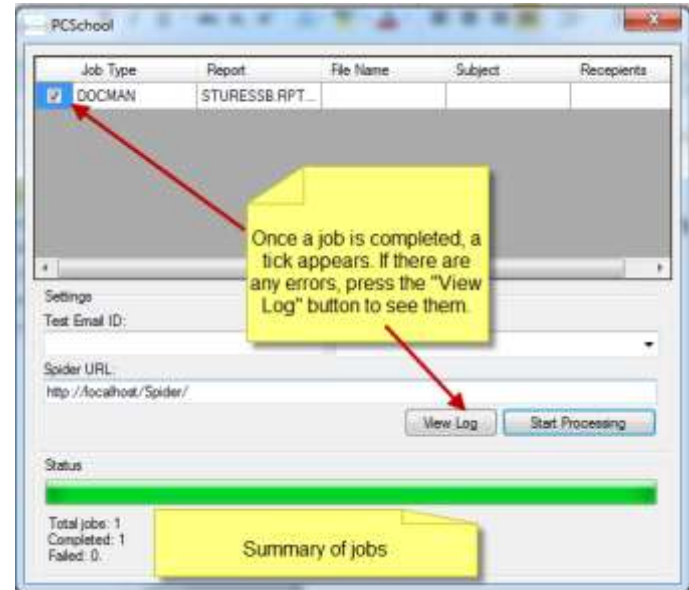

- Once a Tick appears in the correct Job Type
- Select View Log
- A summary will list the jobs

# **To Turn off Print Tray for a specific print out**

Under Schedule Email – remove Tick

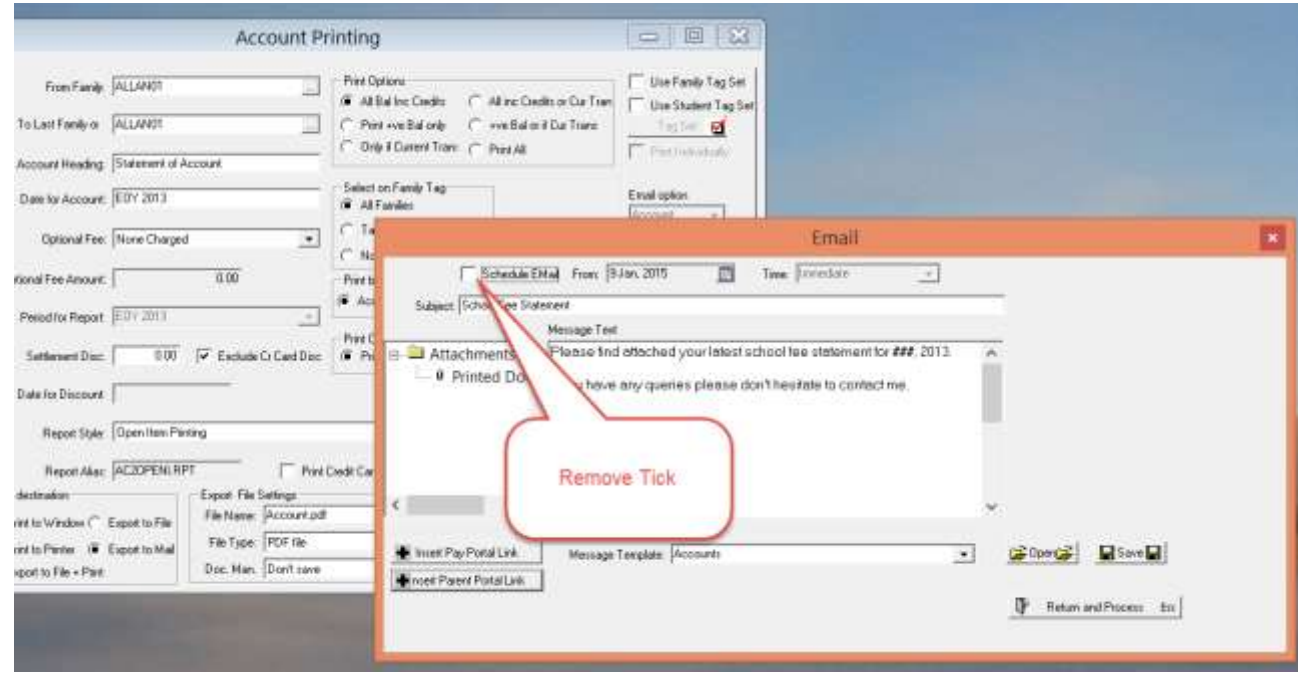